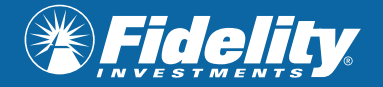

# Fidelity*Connects*: Zoom Registration Instructions

## **For additional support, please contact** [fidelity.connects@fidelity.ca](mailto:fidelity.connects%40fidelity.ca?subject=)

## **STEP 1**

Open email invite and click "Register for the webcast" .

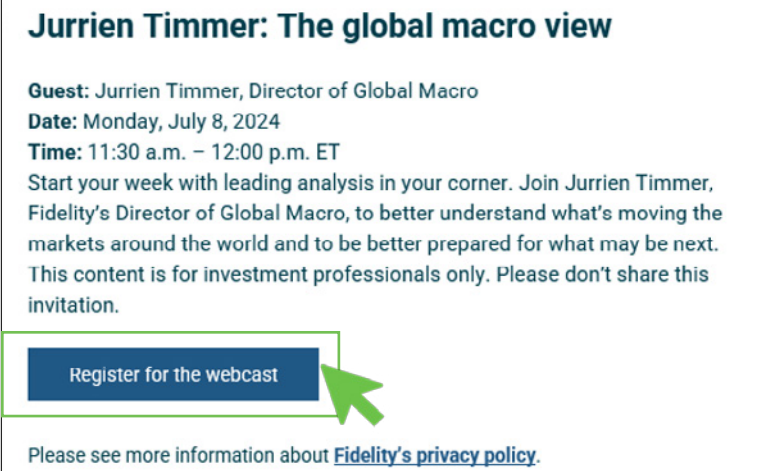

#### **STEP 2**

Input information and click "Submit"

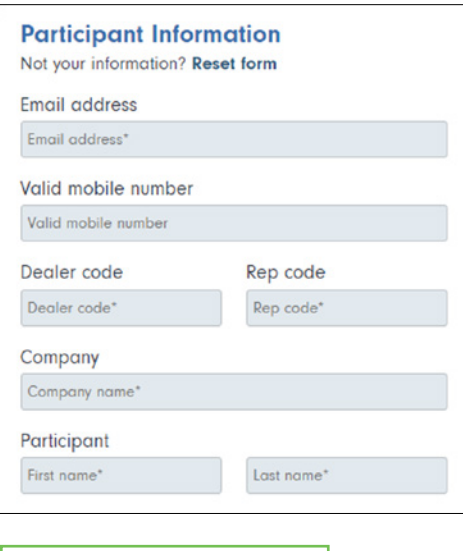

Submit  $\rightarrow$ 

## **STEP 3**

Open confirmation email and click "Add this event to my calendar", if desired.

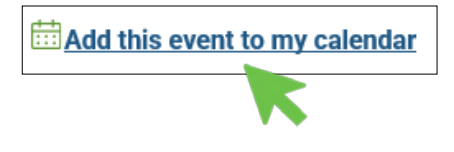

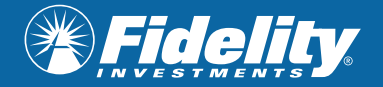

## **STEP 4**

Click "Join the live webcast"

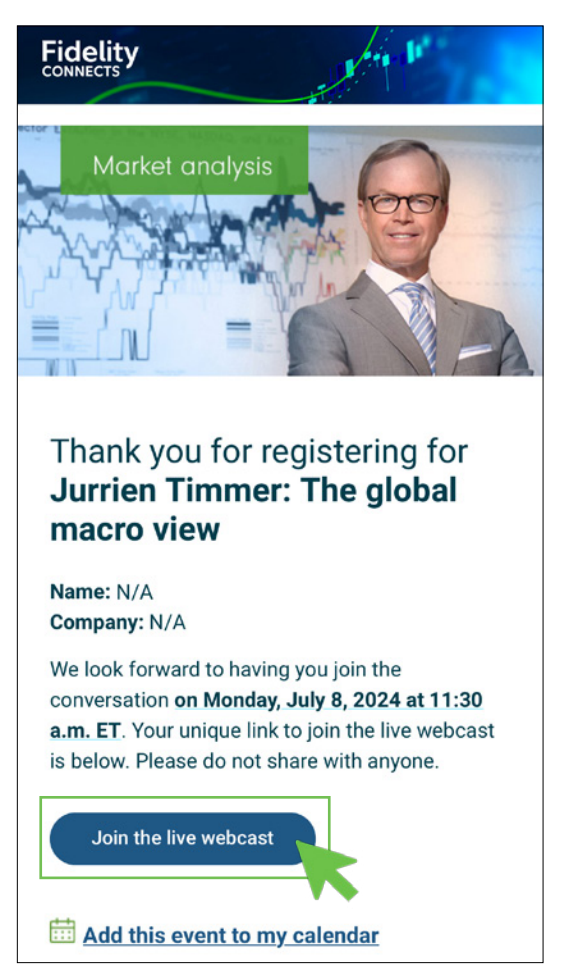

## **STEP 5**

If prompted, click "Send code" to obtain a verification code. Type in the verification code you receive to your email. Click "Join Event" and you're in!

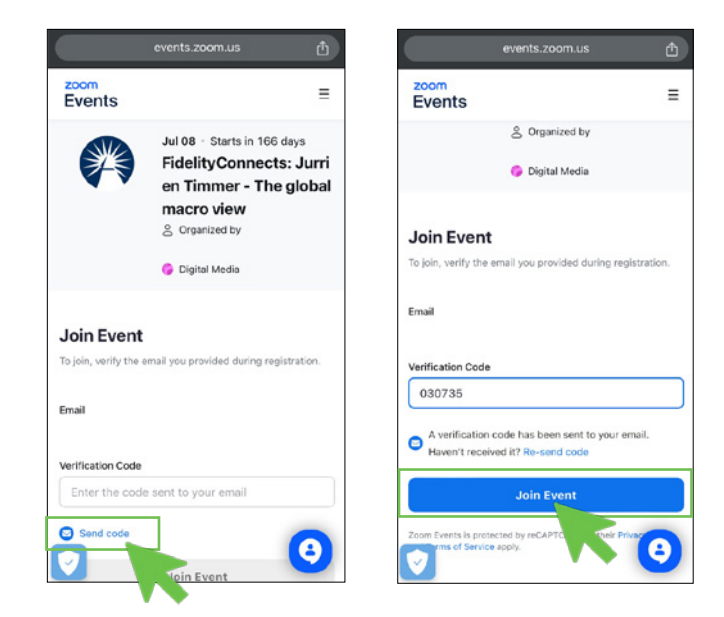

## **Troubleshooting**

**For any further questions, please contact [fidelity.connects@fidelity.ca](mailto:fidelity.connects@fidelity.ca)**

#### **Verification code not working?**

Make sure you input the code within 10 minutes. If it expires, request a new code.

#### **Are you being prompted to log into Zoom?**

The Zoom app is required if you plan on joining from your mobile device or tablet.

Follow the steps to download Zoom from the App Store/Google Play. Once you've downloaded the app, toggle back over to the confirmation email and click the link to get into the webcast.